## **UPUTSTVO ZA ZOOM APLIKACIJU ZA STUDENTE**

**by Bojana Bodroža & Bojana Dinić** 

Zoom aplikacija predstavlja jednu od aplikacija koja podržav online nastavu koja se realizuje u realnom vremenu. Ministrastvo prosvete, nauke i tehnološkog razvoja je preporučilo ovu besplatnu aplikaciju i na sledećem linku je možete snimiti i instalirati:

## <https://zoom.us/client/latest/ZoomInstaller.exe>

Potom, treba da napravite svoj nalog. Na sledećem sajtu se nalaze osnovne instrukcije za korišćenje aplikacije Zoom:

[https://rasporednastave.gov.rs/doc/zum-\(zoom\)-aplikacija--korisnicko-uputstvo-za-ucenike-i-roditelje.pdf](https://rasporednastave.gov.rs/doc/zum-(zoom)-aplikacija--korisnicko-uputstvo-za-ucenike-i-roditelje.pdf)

S obzirom na potrebe nastave za pojedinačne predmete, u ovom tutorijalu ćemo vam objasniti još neke mogućnosti Zoom aplikacije koje ćemo koristiti u toku nastave. Ovaj dokument je namenjen učenicima/studentima/učesnicima u webinaru tj. predavanju, a ne kreatorima webinara. Napominjemo da se funkcije i mogućnosti razlikuju za predavača/nastavnika tj. hosta webinara i za osobu koja prati predavanje. Stoga će u ovom dokumentu biti objašnjene mogućnosti Zoom aplikacije iz perspektive onoga ko sluša predavanja.

Pre nego što nastavimo, napomenućemo da se osnovni, Zoom Basic nalog ne plaća, ali je ograničen na 40 minuta po sastanaku tj. predavanju. Ukoliko predavanje traje duže, nastavnik će kreirati više uzastopnih predavanja, te vam poslati pozive za sve njih odjednom ili svaki po isteku prethodnog dela predavanja. Nakon isteka prvih 40 minuta, možete ponovo otvoriti mail sa pozivom na sastanak koji ste dobili ranije i uključiti sa naredni sastanak ili će vam nastavnik poslati poziv za novi sastanak (koji će stići u novom e-mailu). Za komunikaciju između samo dve osobe, nema ovog ograničenja trajanja webinara, tak da se konsultacije jedan na jedan mogu držati neograničeno.

Takođe, iako Zoom aplikacija omogućava korisnicima da imaju i video i glasovnu vezu, **ukoliko nemate web kameru i/ili mikrofon**  (npr. kameru i mikrofon ugrađene u laptop ili dodatne nadograđene na desktop računar)**, to ne znači da ne možete pratiti webinar/predavanje.** Moći ćete da aktivno učestvujete u diskusiji putem chat-a. Više o tome u nastavku instrukcija.

NAPOMENA: Instrukcije i prikazi izgleda programa se odnose na izgled na računaru, a ne na telefonu, mada bi trebalo da većina opcija postoji i u prikazu Zoom aplikacije na telefonu.

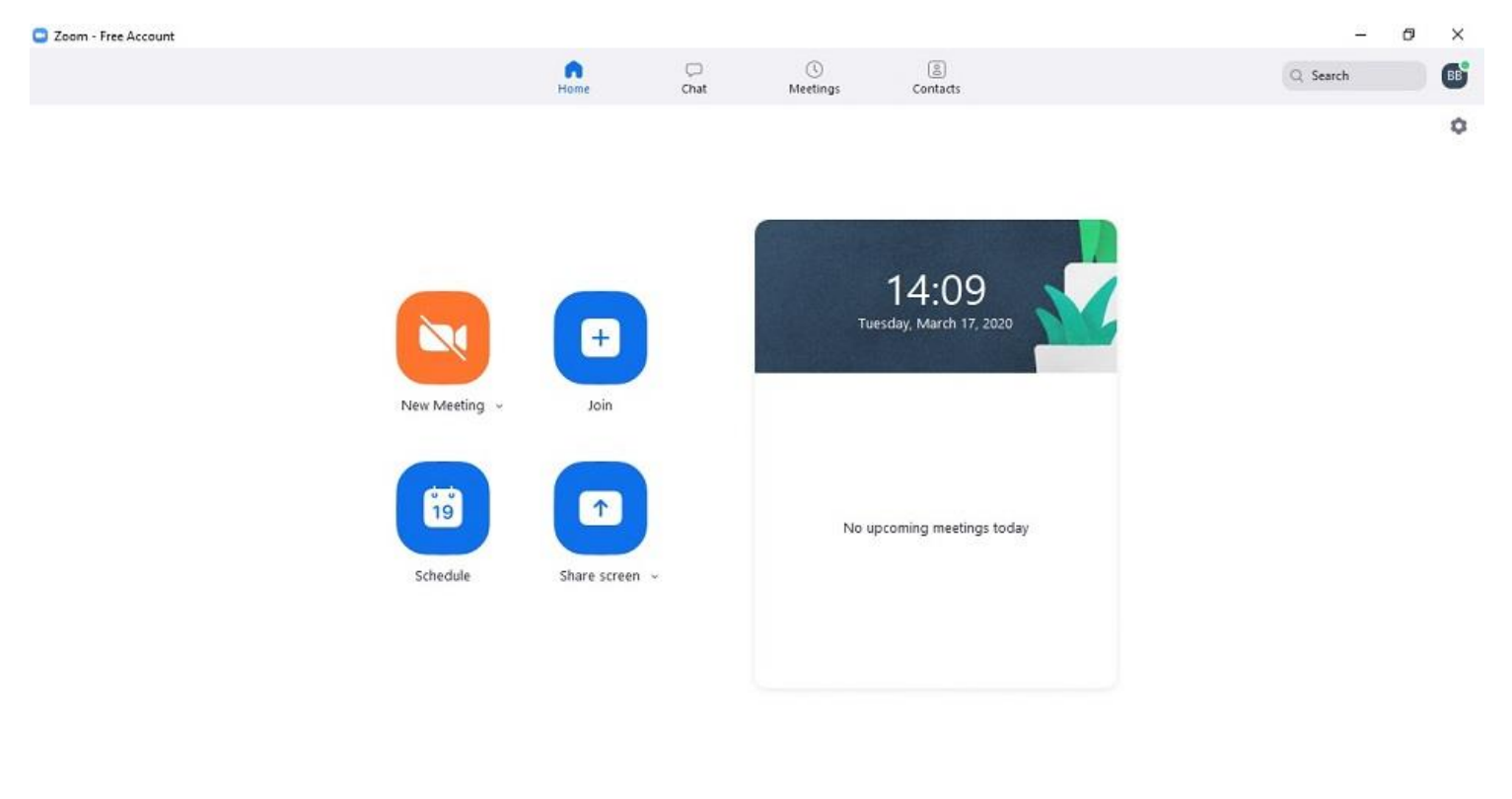

Nakon što ste instalirali program na svom računaru, otvoriće vam se ovakav ekran:

#### **H**  $P$  H **O O O O E E E 6** 3 0 2  $\bullet$ 幻 幻 ◎ 御 ●

Ovde imate nekoliko važnih opcija:

- **New meeting** – ako vi želite da kreirate sastanak, predavanje ili sl. U kontekstu predavanja za koja ćemo koristiti Zoom, ovo vam neće biti potrebno, jer će nastavnik kreirati sastanak tj. predavanje.

△ 偏 点 (10) 梦 SRP 14:09

- **Join** – ako se pridružujete predavanju koje je kreirao Vaš nastavnik, od nastavnika ćete dobiti poziv, najverovatnije preko e-maila.

Pre nego što pristupite predavanju prvi put tj. kad tek otvorite Zoom aplikaciju, imaćete mogućnost i da testirate mikrofon, zvučnike i kameru. Učinite to da biste predupredili bilo kakve probleme kada predavanje počne.

Takođe, pre webinara možete pogledati podešavanja aplikacije tako da najbolje odgovaraju vašim potrebama. Ova podešavanja se nalaze **u gornjem desnom uglu**, gde su vaši inicijali (pogledajte na slici ispod – zaokruženo je crvenim) – na slici su to inicijali BB, a klikom na ovo polje sa inicijalima otvara se i padajući meni (prikazan na slici) u kom imate i **Settings**. Klikom na Settings otvaraju vam se opcije za podešavanje programa (sledeća slika).

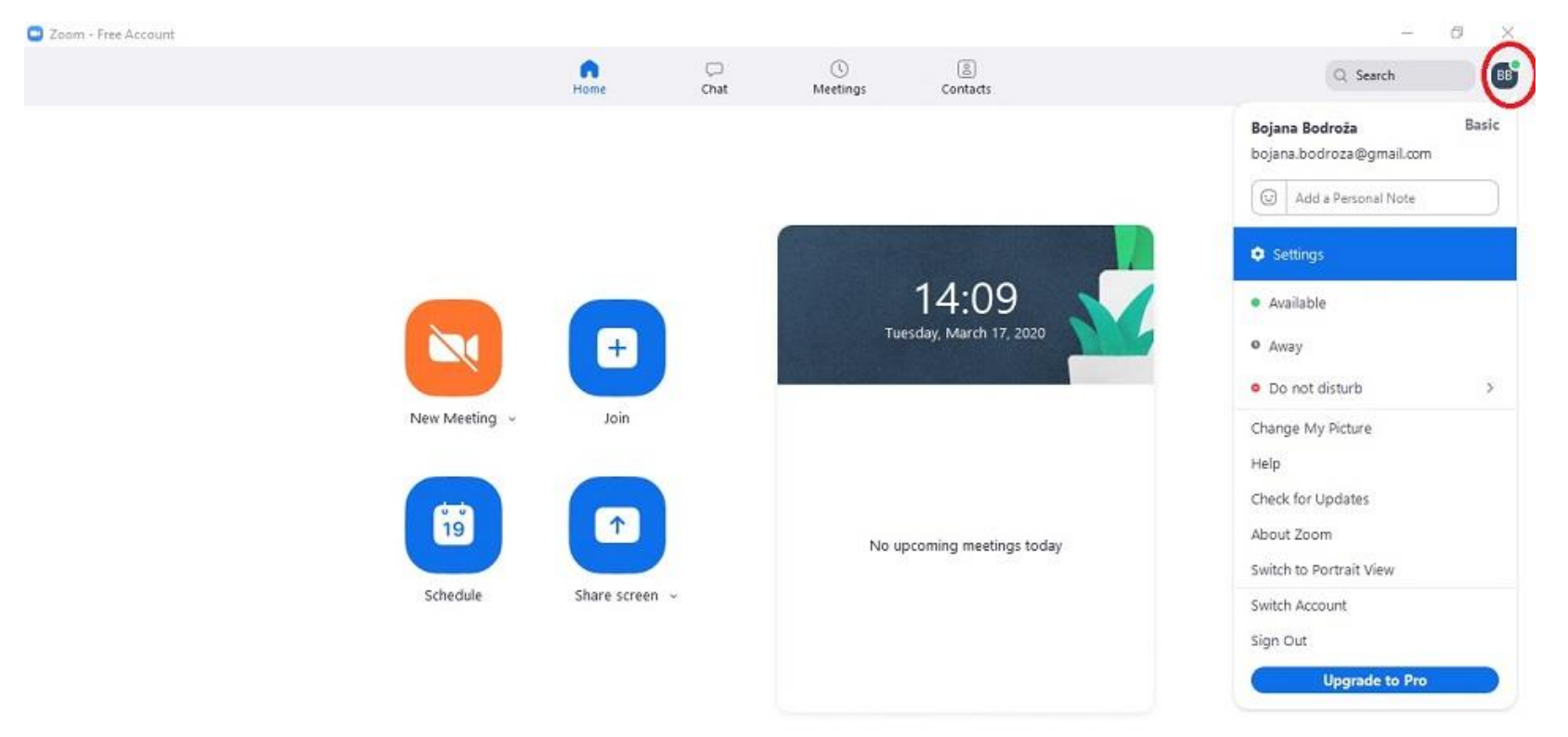

#### 11 2 11 9 9 6 8 8 7 **EO AO 2** 12 和 12 0 面 图

### 

Podešavanja možete urediti po želji, ali postoji jedna stvar koja nam se čini korisnom a nije *a priori* čekirana i nalazi se u odeljku **Chat**. Na slici ispod, te opcije su uokvirene crvenim i one će vam omogućiti da lakše vidite novopristigle poruke. Ukoliko želite, otkačite ih da ovo omogućite. Ostala podešavanja možete odabrati sami.

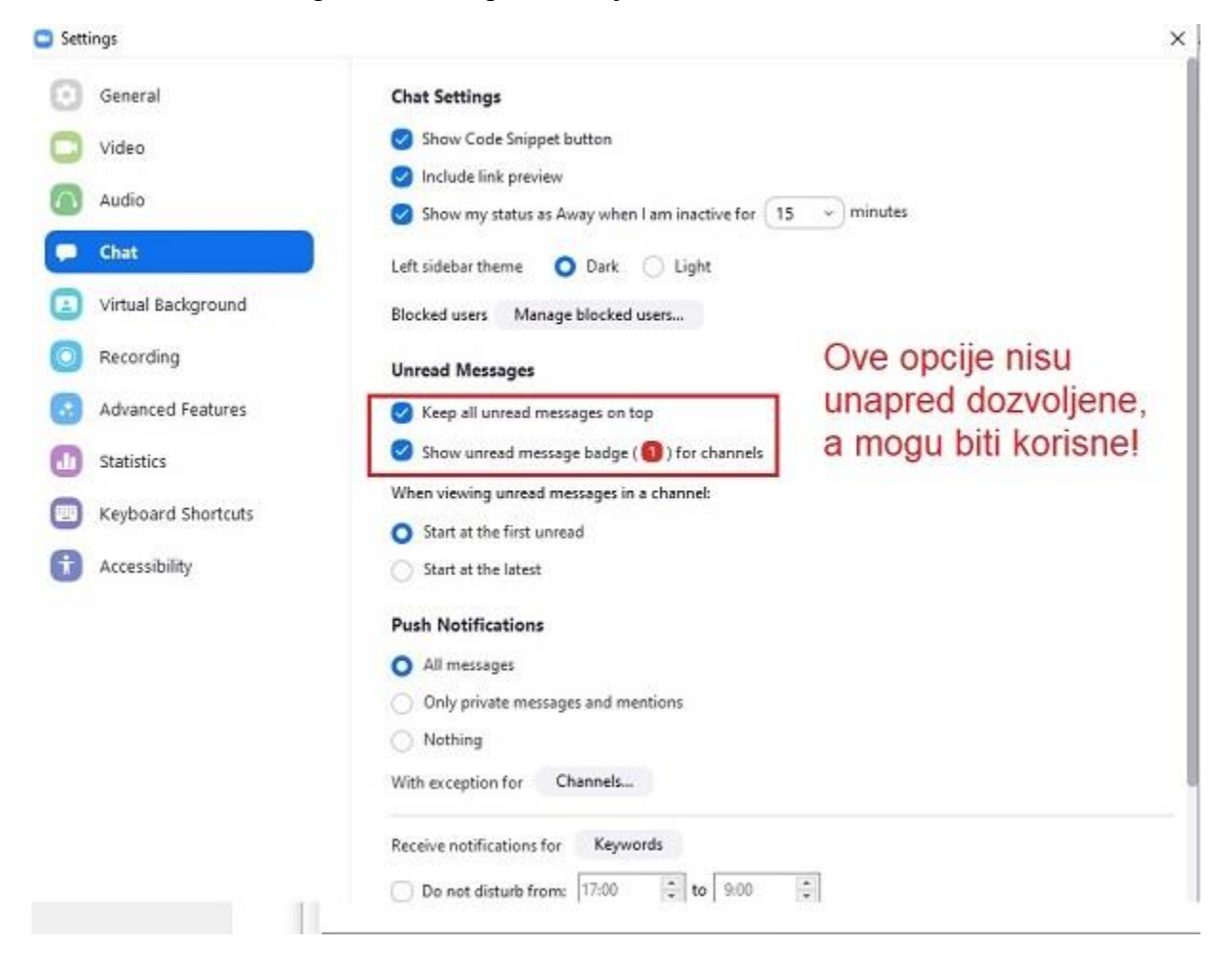

Vratimo se sada na momenat kada želite da se ulogujete na predavanje na koje ste pozvani (kao na slici na str. 2). Postoje dva načina kako se može pristupiti predavanju. Jedan način je da u osnovnom prikazu Zoom prozora kliknete na **Join**. Program će od vas tražiti da unesete ID predavanja (a možda i šifru, ukoliko je nastavnik tako odredio). Ove informacije ćete dobiti mailom ili nekim drugim putem od nastavnika koji organizuje čas.

Drugi način da pristupite predavanju je da kliknete na link koji vam je nastavnik poslao mailom. Poziv mailom izgleda kao na slici ispod. Kada kliknete na link koji se nalazi u mailu, otvoriće se Zoom program i u tražena mesta ćete uneti Meeting ID i šifru (ako postoji).

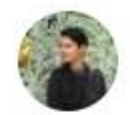

Bojana Bodroža <bojana.bodroza@ff.uns.ac.rs> to Bojana -

Join Zoom Meeting https://us04web.zoom.us/j/3866903199

Meeting ID: 386 690 3199

One tap mobile .,3866903199# US Toll

Dial by your location US Toll

Meeting ID: 386 690 3199 Find your local number: https://us04web.zoom.us/u/fbBmPkyG8P Kada se ulogujete na predavanje, videćete prvo prozor u kom je prikazano nešto slično ovome na slici. Ukoliko vam je nastavnik dao takvu instrukciju, na početku možete npr. uključiti kameru da bi nastavnik znao da ste tu. Ili će vas nastavnik pozdraviti da obznani da vidi da ste pristigli.

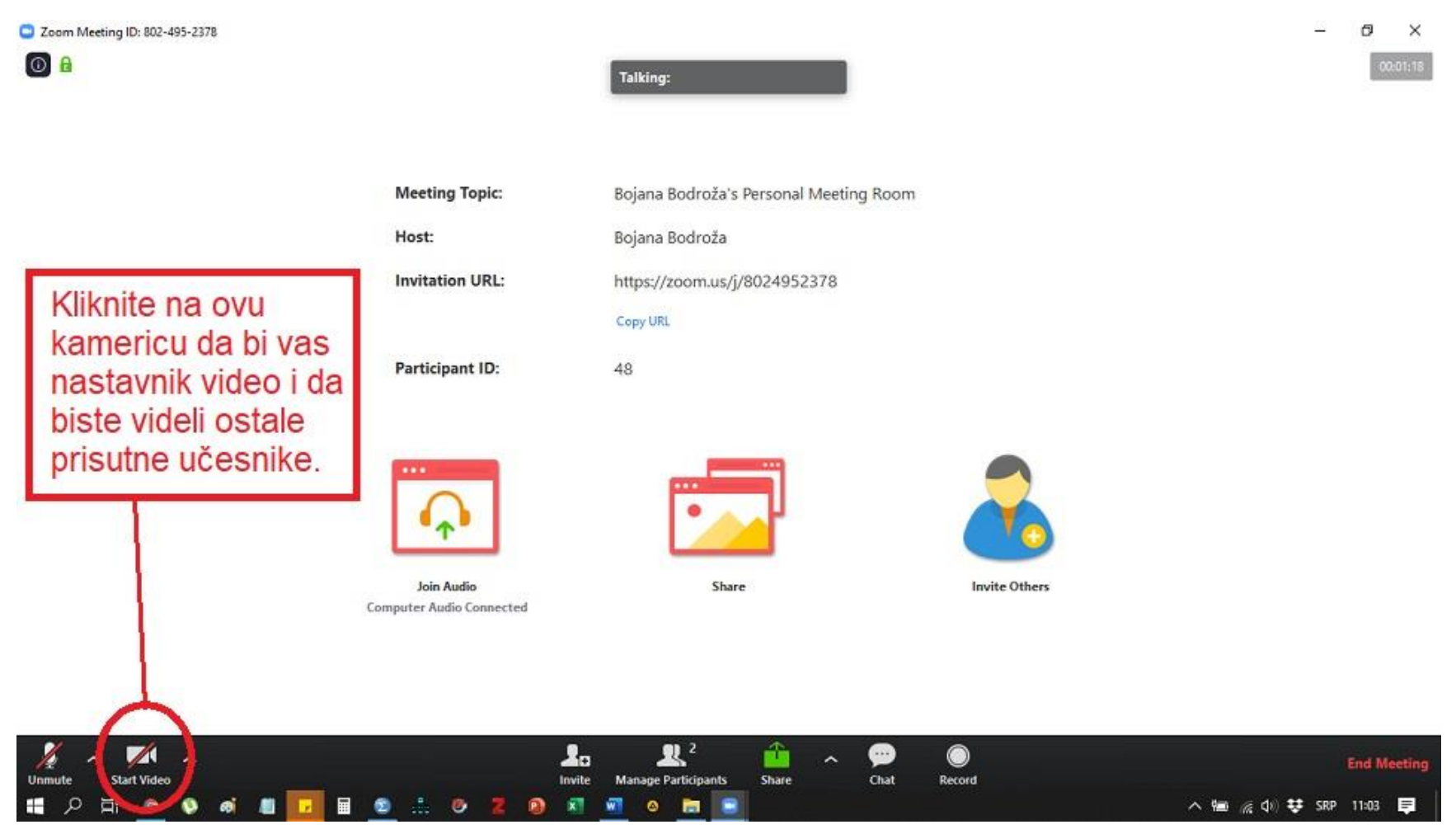

Kada uključite kameru, videćete ko je trenutno pristupio webinaru. Nešto poput ovoga na slici ispod. Trenutno je tu samo jedna osoba. Možda ćete morati da pričekate malo dok se svi ne prijave. Nastavnik će vam dati instrukciju da malo sačekate dok se svi ne okupe.

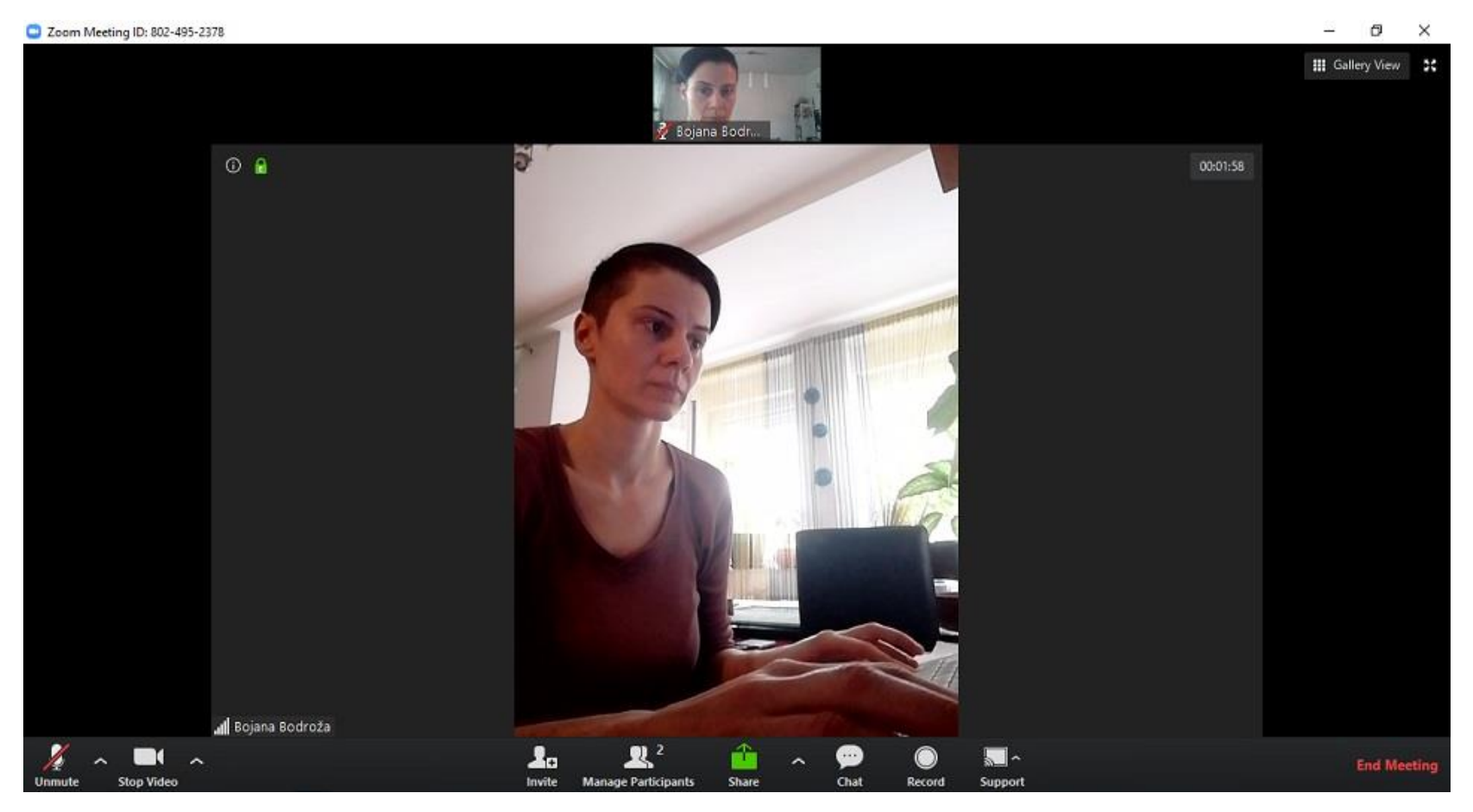

Međutim, nastavnik će vam verovatno odmah nakon što se priključite času i javite da ste stigli dati instrukciju **da isključite i kameru i mikrofon. OVO JE VEOMA VAŽNO!!!**

Ukoliko na predavanju treba da učestvuje veći broj učesnika, **NEOPHODNO JE DA ISKLJUČITE KAMERU I MIKROFON**, jer će prenos video signala svih učesnika jako opterećivati konekciju i može doprineti lošijoj slici i stvarati kakofonu, što sve ometa efikasnu nastavu. Nastavnik može unapred podesiti ovu opciju da svima budu isključene kamere i mikrofon, ali za svaki slučaj isključite je sami nakon što ste se javili da ste stigli. Kasnije ćete dobiti uputstva kako se aktivno možete uključiti u diskusiju ili postaviti pitanje.

**Postoji nekoliko mogućih prikaza ekrana u Zoom-u**. Slede uputstva kako ih možete varirati i prilagoditi onome šta vam najviše odgovara.

Pre nego što nastavnik počne da deli svoju prezentaciju na ekranu, u gornjem desnom uglu možete menjati prikaz između **Gallery View** i **Speaker View** kliktanjem na jedno isto dugme (u gornjem levom uglu). U ovim prikazima se vide trenutno prisutni učesnici.

Ekran prikazan na prethodnoj fotografiji na str. 7 je izgled **Speaker view** – nastavnik je u fokusu, dok se ostali učesnici vide u vrhu.

Ekran ispod je prikaz **Gallery view** – slike ili video prikazi učesnika raspoređeni su u središtu ekrana.

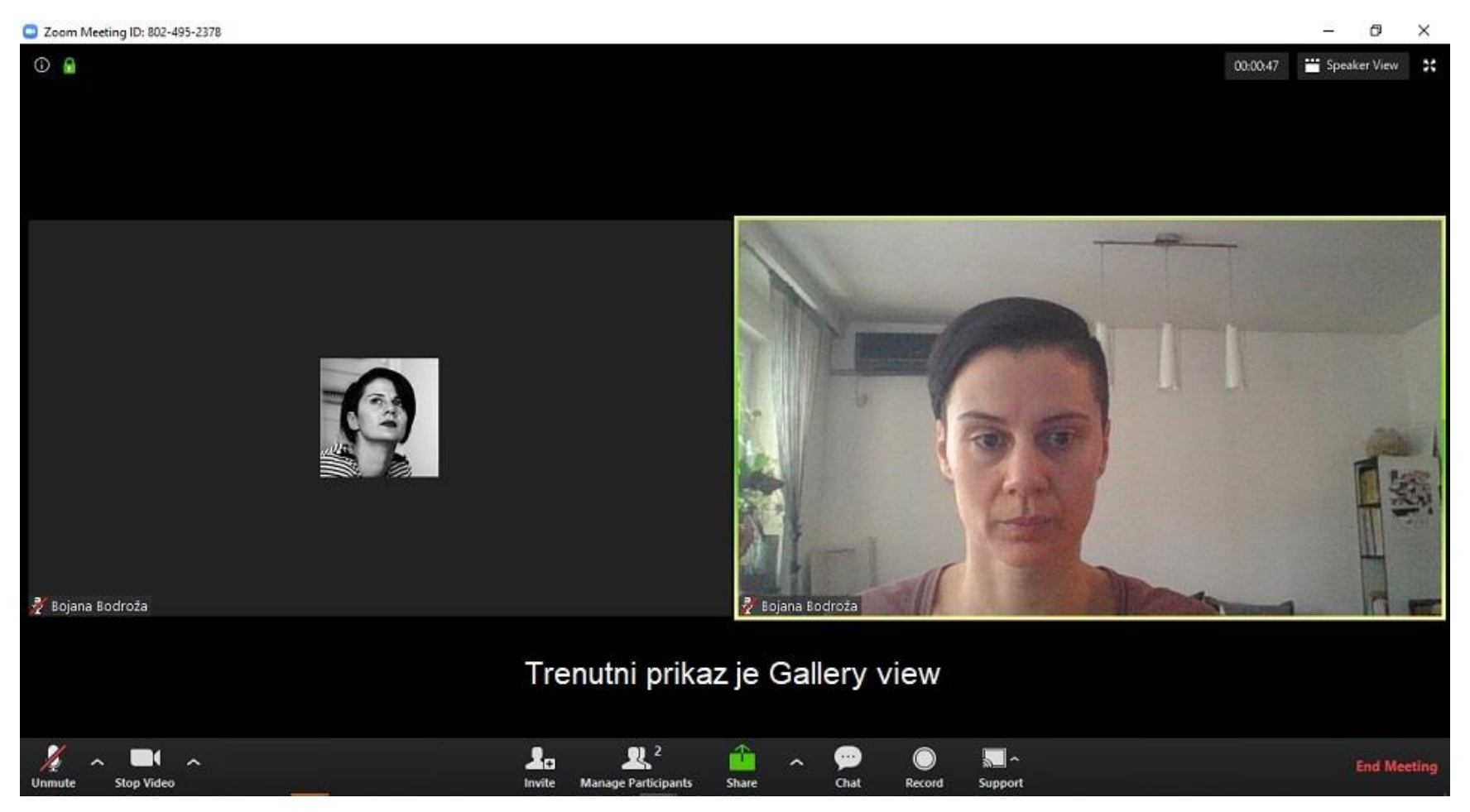

Ovako izgleda okruženje kada nastavnik počne da deli prezentaciju, ne i ceo desktop (u delu sa naprednim funkcijama će biti objašnjena razlika):

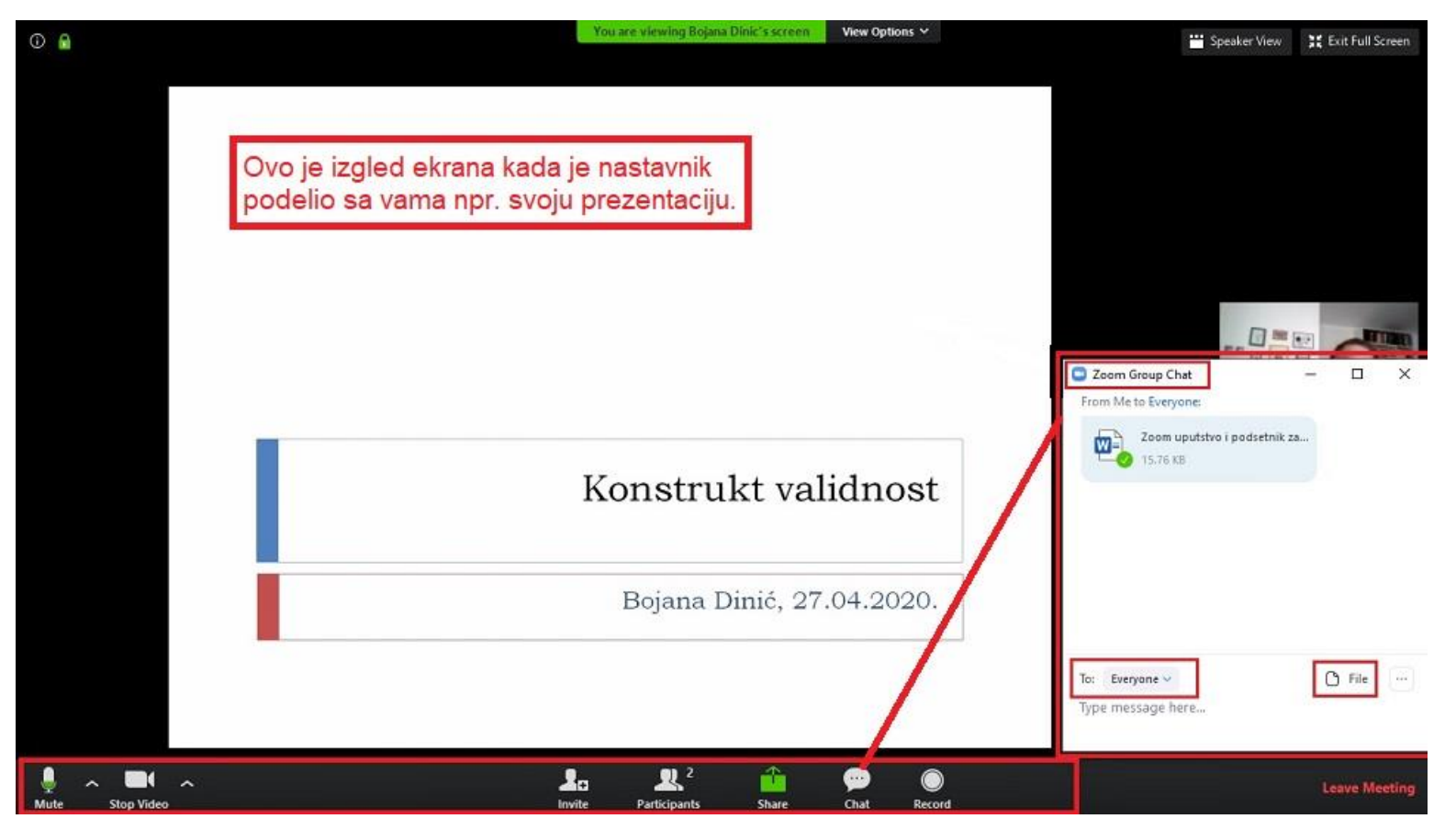

U donjem delu ekrana se nalaze najvažnije komande za vas (na slici je to uokvireno crvenim okvirom)! Treba da znate da ovaj meni sa komandama može da se pojavi i nestane ako svoj miš pozicionirate u dnu ekrana ili ga pomerite odatle.

Prođimo kroz komande redom...

- **Mute/Unmute** – u donjem levom uglu – omogućava uključivanje/isključivanje vašeg mikrofona. Generalno uputstvo je da tokom predavanja držite isključen mikrofon da se ne bi stvarala kakofonija, a ako želite da postavite neko pitanje ili diskutujete, možete mikrofon aktivirati, tako što ćete kliknuti na ikonicu mikrofona. Na slici je mikrofon aktivan, a kada je nekativan ikonica mikrofona je precrtana i umesto **Mute** piše **Unmute**.

- **Stop Video/Start video** – ovde uključujete/isključujete svoju kameru. Ako vam je kamera trenutno uključena, vidi se komanda "Stop video" kao na slici. Ukoliko želite da isključite kameru, treba samo da kliknete na ikonicu za kameru i videćete ikonicu sa precrtanom kamerom uz koju će pisati **Start video**, što znači da je kamera isključena i da ponovnim klikom na nju možete da je uključite. Ukoliko nastavnik proceni da konekcija neće biti problem, reći će vam da možete da uključite kameru (mikrofon je svakako bolje da ostane isključen).

U srednjem delu donjeg komandnog panela nalazi se još nekoliko komandi:

- **Invite** – klikom ovde možete pozvati još neke učesnike da se pridruže predavanju. Generalno, ovo vam neće biti potrebno za predavanja, jer će nastavnik poslati poziv svima ili proslediti ID predavanja preko predstavnika godine.

**- Participants –** klikom na ovo polje možete uključiti prikaz panela sa desne strane što će vam omogućiti da se javite za reč ukoliko želite da postavite pitanje ili diskutujete o nečemu. Pošto je ovo važno polje za vas, više o tome će biti napisano na narednim stranama.

**- Share –** u nekim situacijama, npr. ako se u okviru predavanja održava neka vrsta praktične nastave, nastavnik vam može omogućiti da vi podelite svoj ekran s njim (i svima ostalima) da bi video šta radite, da li imate neki problem i da bi vam eventualno mogao pomoći. Ovaj deo ćemo takođe objasniti malo kasnije u odeljku "*Napredne opcije"* (od str. 15)*.*

**- Chat –** klikom na ovu ikonu možete uključiti čet u obliku malog prozora čiju poziciju možete pomerati na ekranu. Na gornjoj slici je taj prozor sa desne donje strane ekrana. Na četu možete slati poruke svima u grupi, samo nastavniku ili pojedinačnim učesnicima (ukoliko nastavnik dozvoli tu mogućnost). Takođe, u četu možete razmenjivati određene fajlove (Klik na "File", pa potom birate fajl...). Treba da znate da ste ovaj prikaz četa uključili SAMO KOD SEBE i da taj prozor ne vide nužno svi drugi. Ostali vide ono što je nastanik podelio na ekranu, a čet vide ako su ga sami otvorili.

**- Record –** ovo je opcija za snimanje predavanja i da biste imali mogućnost snimanja, nastavnik vam mora dati ovlašćenje. Međutim, najbolje je ako nastavnik sam snima predavanje, pa snimak kasnije podeli s vama (npr. preko youtuba ili na drugi način tako da se omogući svima koji nisu bili prisutni da ga predavanje prate odloženo). Ovaj snimak uključuje ne samo prezentaciju nego i svu glasovnu ili pisanu interakciju koja se odvijala na času!

Ukoliko nastavnik uključi snimanje, moći ćete to da vidite tako što će se u gornjem levom uglu pojaviti znak da se snima, što vidite na narednoj slici. Ovo je prikaz ekrana u kom je nastavnik podelio svoju prezentaciju tako da je svi vide, nastavnika vidite uživo sa desne strane, a u gornjem levom uglu se vidi da se predavanje trenutno snima.

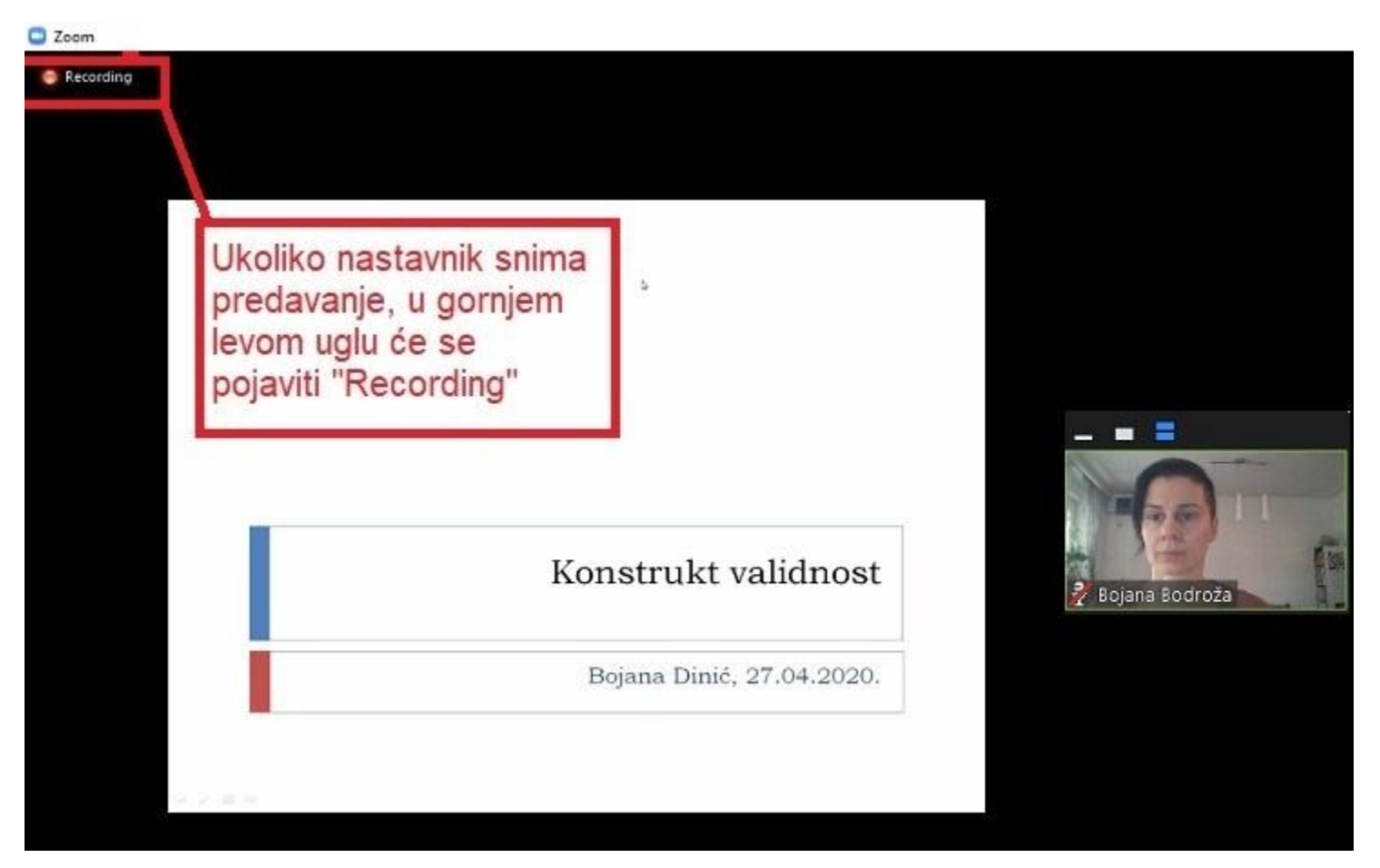

Vratimo se sad na ikonicu **Participants** u donjem meniju i na mogućnosti koje ona pruža.

Ako kliknete ovu ikonicu, sa desne strane se pojavljuje belo polje celom visinom. U ovom polju se može nalaziti samo čet ili i čet i prikaz učesnika – ove dve opcije se smenjuju sa svakim klikom na ikonicu Participants. **Kada se webinar koristi za predavanje, najkorisnije je da konstantno držite prikaz i učesnika i četa**, jer se tu nalazi važna opcija – mogućnost da zatražite reč da biste nešto pitali ili diskutovali.

Pogledajte uokvirenu opciju **Raise hands** u četu s desne strane. Ovde možete od nastavnika zatražiti reč, a nastavnik će odmah dobiti obaveštenje da neko želi nešto da pita ili kaže. Kad vam nastavnik da odobrenje, možete uključiti mikrofon, reći šta želite i potom je važno da ga opet isključite!

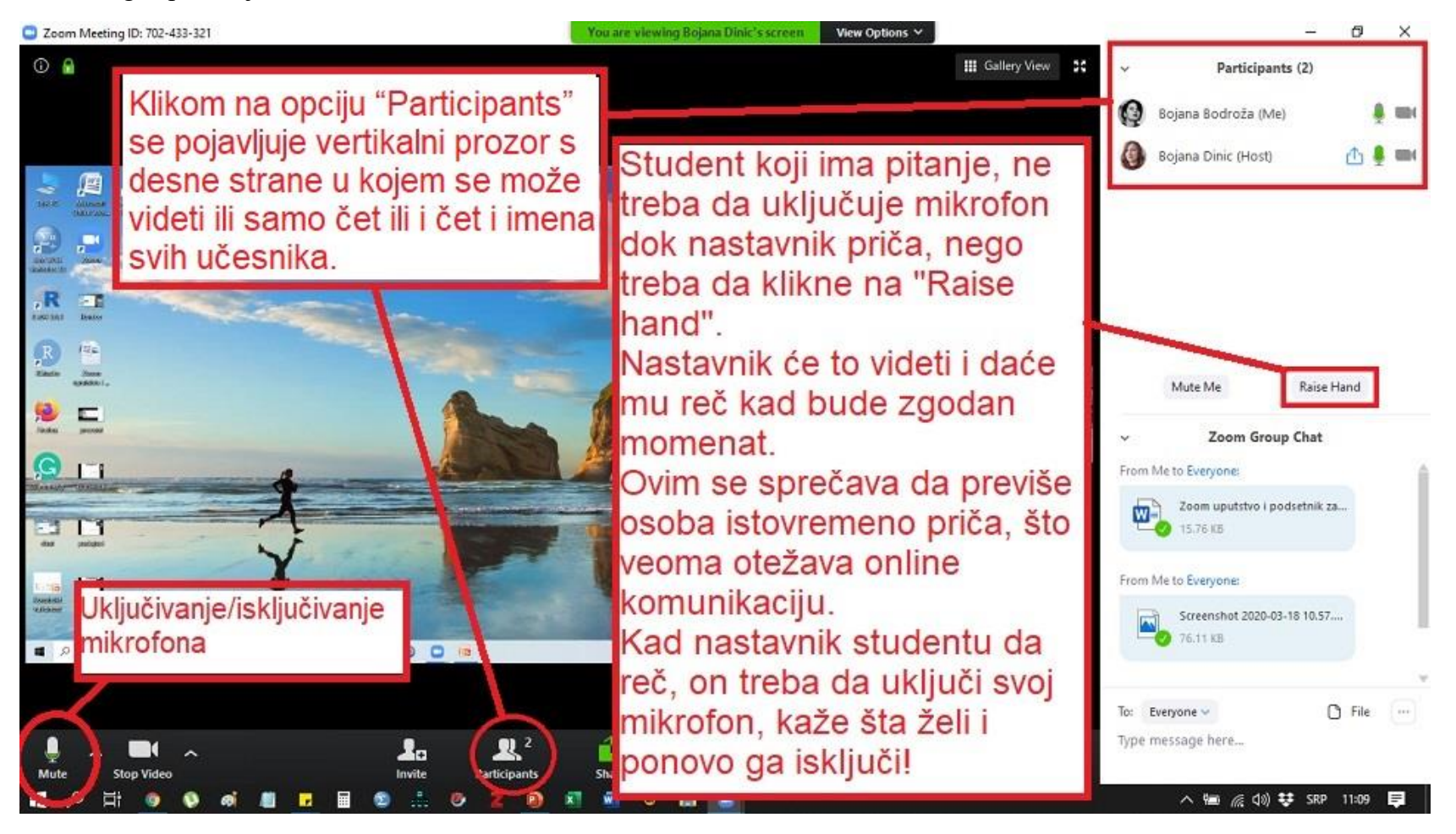

# **NAPREDNE OPCIJE ZA PRAKTIČNI RAD**

Ispod je prikazan ekran na kom je nastavnik podelio svoju prezentaciju – dakle, predavanje je u toku. Napomenućemo ovde samo još par komandi. U gornjem delu ekrana, studenti koji prate predavanje mogu videti opciju **View Options**. Klikom na nju otvara se par polja koja se uglavnom tiču načina prikaza Zoom prozora. Možete sami istražiti ove opcije, ali želimo da naglasimo jednu važnu:

- **Request Remote Control** – nastavnik može na svom računaru pokrenuti neki program i tražiti da neko pokaže kako se može nešto uraditi. Na primer, može otvoriti program SPSS na svom računaru i tražiti od vas da u njemu uradite neku analizu. Da biste vi sa vašeg računara to mogli da uradite na računaru nastavnika, kliknite na ovu komandu da zatražite mogućnost da upravljate komandama na računaru nastavnika i nastavnik će vam to odobriti ako je potrebno.

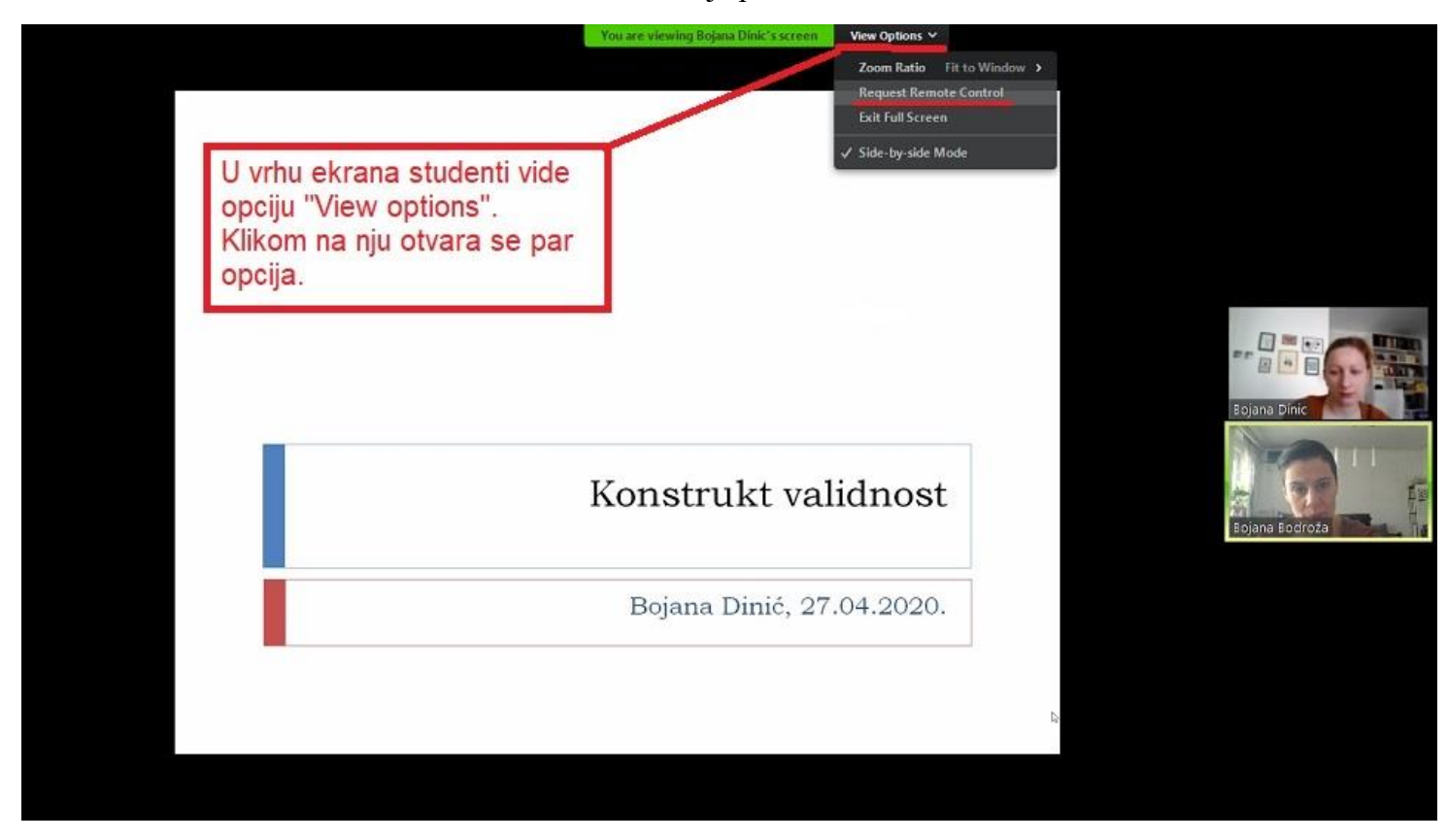

Isto ovo (npr. neku analizu u SPSS-u) možete da uradite i na svom računaru, a da nastavnik kontroliše šta radite. To znači da vi morate podeliti svoj ekran sa ostalim učesnicima koji će gledati šta vi radite! Kako ovo radimo:

Prvo, nastavnik mora da prestane da deli svoj ekran. Potom može reći nekome od učesnika da oni podele svoj ekran i pokažu nešto (npr. pokažite na svom računaru kako biste uradili neku analizu u SPSS programu). Tome služi opcija **Share** koju smo videli u donjem komandnom panelu koji je prikazan na strani 10 ovog dokumenta.

Kada kliknete na **Share**, otvoriće vam se prozor poput ovog na slici i imaćete mogućnost da podelite ceo svoj ekran ili prikaz nekog specifičnog programa. U ponudi će biti samo oni programi koji su trenutno otvoreni na vašem računaru. Dakle, ako želite da pokažete kako nešto radite u SPSS-u, prethodno otvorite SPSS, pa tek onda kliknite na ikonu **Share** gde ćete u ponudi naći i taj program.

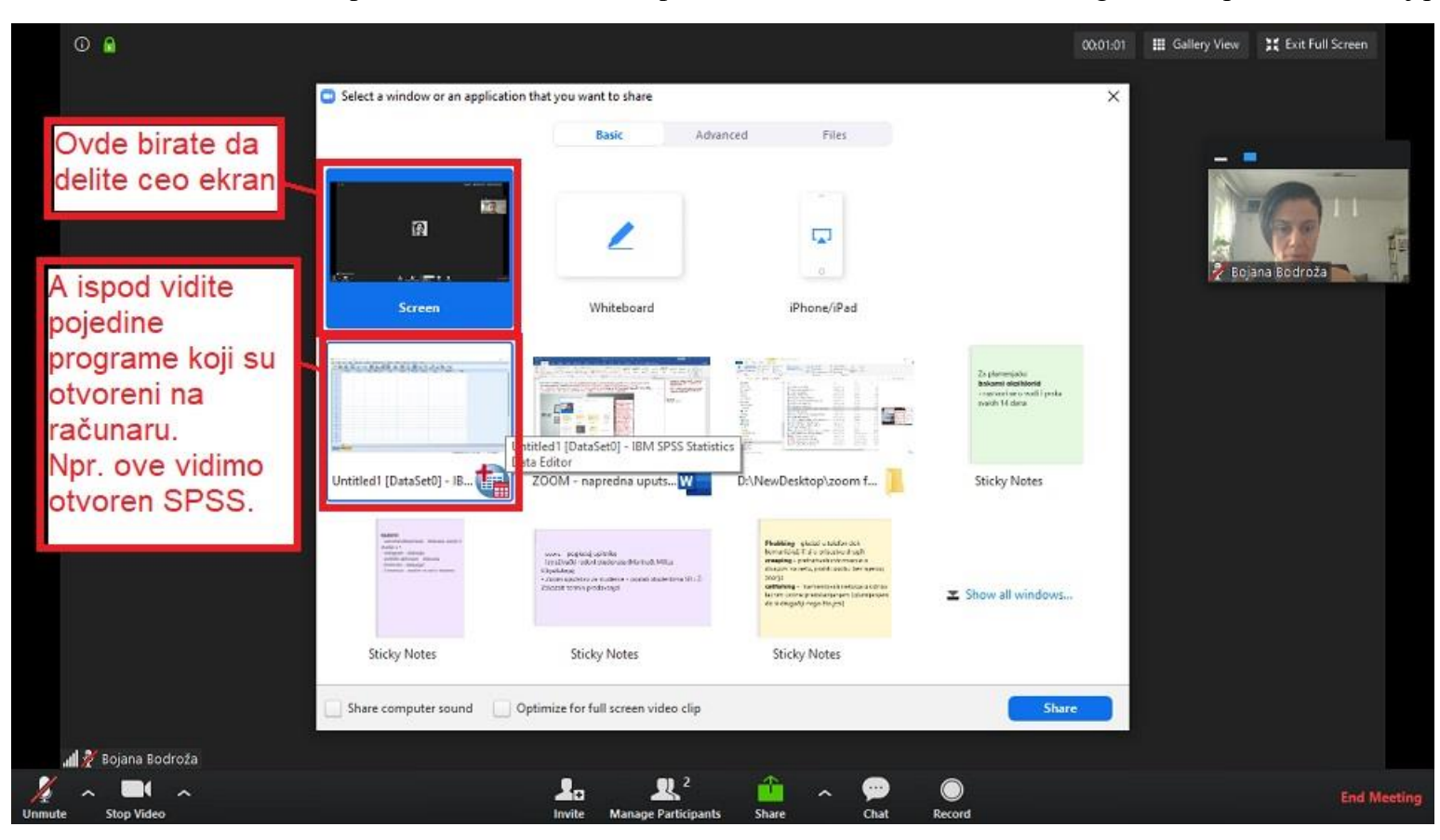

U čemu je razlika između deljenja celog ekrana i samo određenog programa?

Evo šta će videti svi učesnici webinara ako podelite ceo svoj ekran (pogledajte polje uokvireno crvenim):

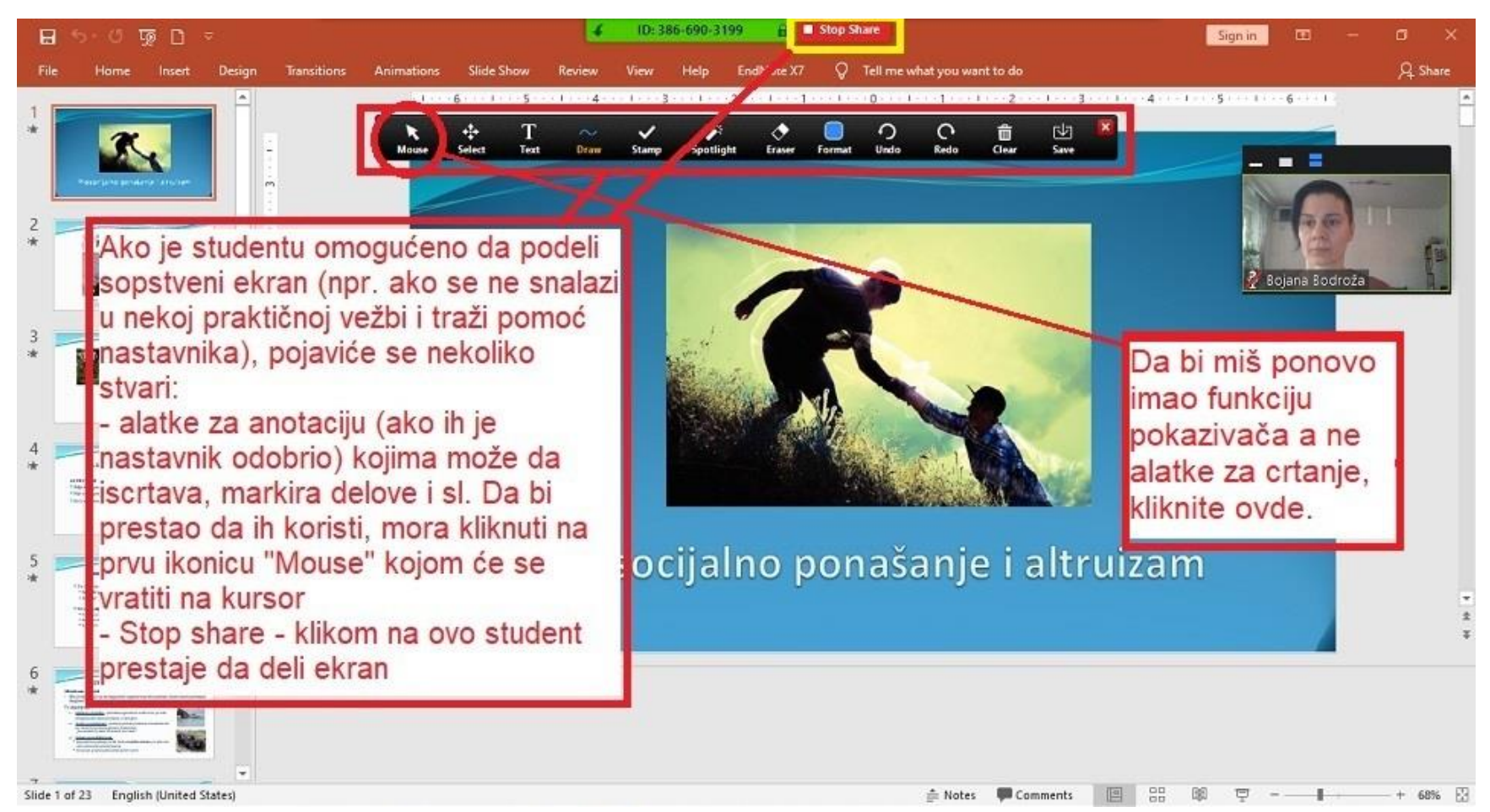

Ako podelite samo određeni program, drugi će videti samo prozor tog programa tj. neće videti ceo vaš desktop, ikonice, slike kućnih ljubimaca, porodice, sticky notes koje ste stavili sebi na ekran i sl.  $\circled{c}$ 

Kada ste vi osoba koja trenutno deli ekran, pojaviće vam se neke dodatne komande u gornjem delu ekrana. Ove komande se pojavljuju i nestaju kada pozicionirate kursor u vrh ekrana ili ga sklonite odatle.

Evo kako izgleda taj panel sa komandama:

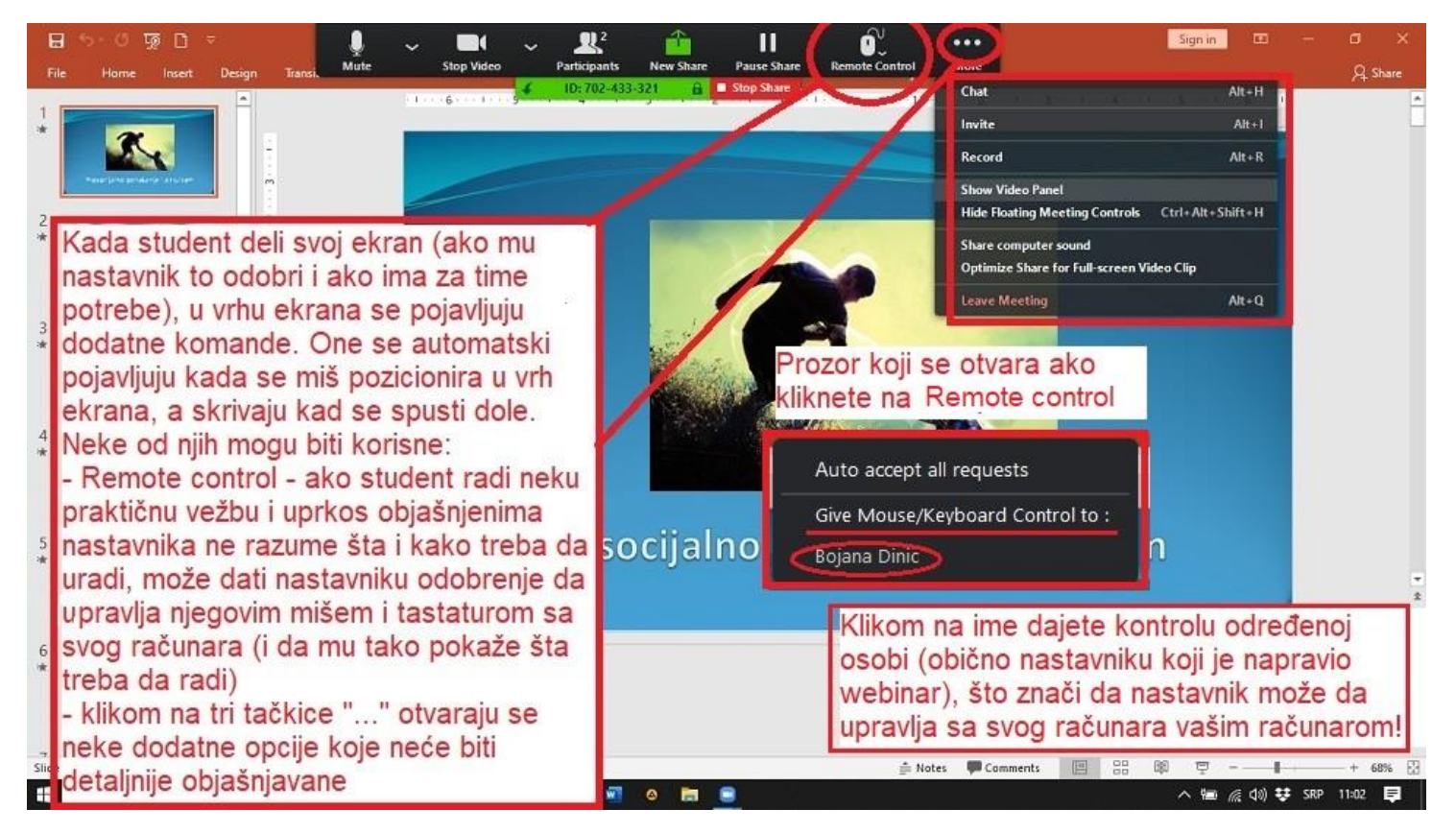

Neke opcije koje se ovde nalaze su iste kao one iz donjeg panela (Mute, Stop video, Participants), a neke su nove. Ovde nam je važna jedna komanda: **Remote control** – objašnjenje čemu ona služi imate na slici.

Klikom na **"..."** pored **Remote control** imate još neke opcije, ali ih ovde nećemo objašnjavati. Isprobajte ih sami.

Ukoliko je nastavnik odobrio ovu mogućnost, kada vi delite svoj ekran, imaćete i aktivirane alatke **Annotations**. One vam omogućavaju da pišete po ekranu, brišete, kucate tekst, markirate pojedine delove i sl. Sve što radite na ovaj način vide svi učesnici predavanja. Takođe, klikom na opciju **Clear** u ovom meniju možete izbrisati sve što ste pisali.

Kada želite da završite sa upotrebom ovih alatki, morate da kliknete na krajnju levu alatku **Mouse** u obliku kursora. Sada pokretima miša više nećete pisati po ekranu, nego se vraća mogućnost da klikćete.

Kada želite da završite sa deljenjem svog ekrana, kliknite na **Stop share** u vrhu ekrana. Sada nastavnik može opet podeliti svoj ekran ili prezentaciju i nastaviti sa predavanjem.

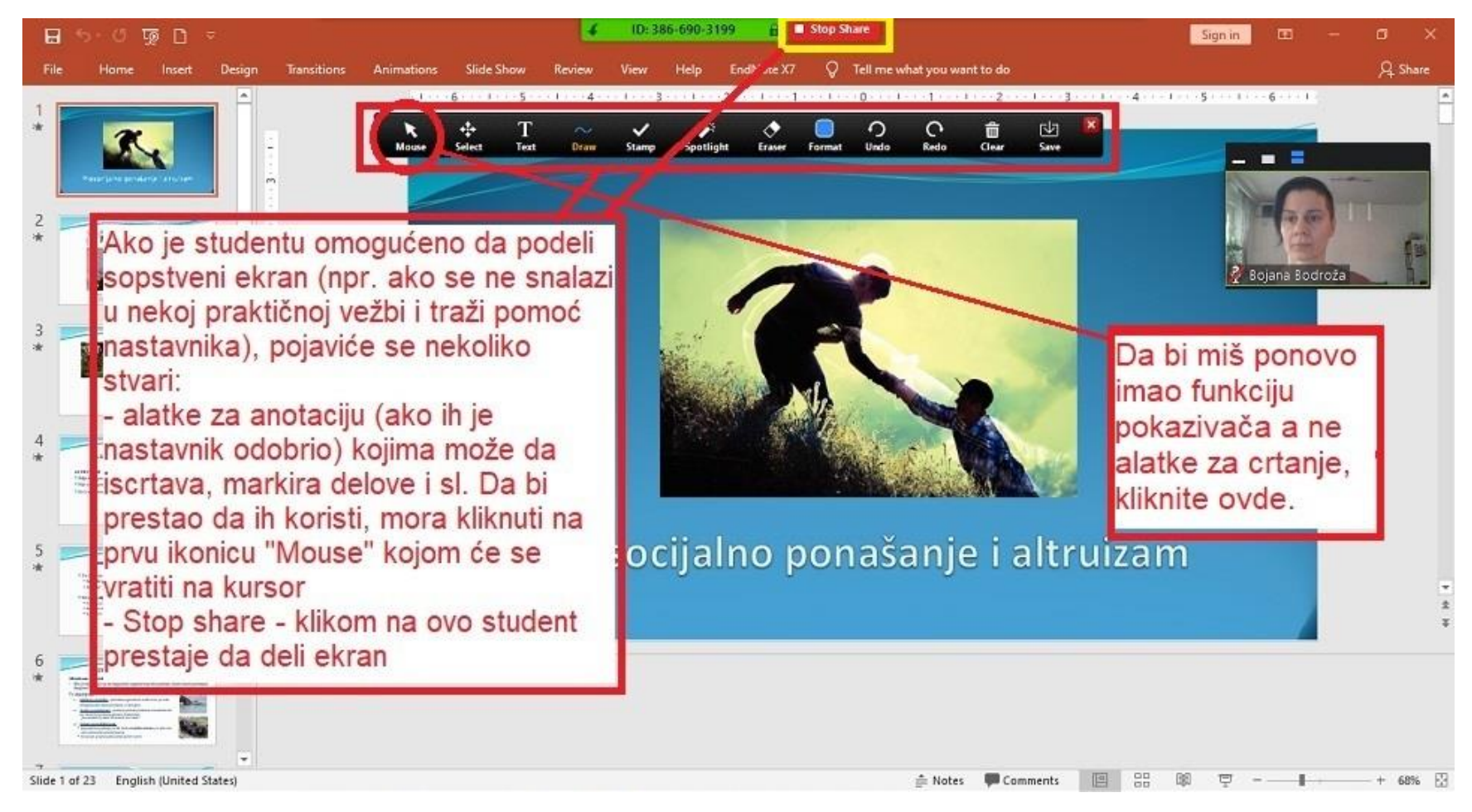

Ovo je kraj kratkog tutorijala za korišćenje Zoom programa! Molimo vas da sve ovo isprobate pre prvog predavanja tako što ćete se dogovoriti sa nekim od kolega da se zajedno konektujete na Zoom. Kada budete eksperimentisali sa programom, imajte u vidu da će se napredne opcije pojaviti onoj osobi koja ima ulogu predavača (host), ali da neće biti vidljive kada ste samo učesnik tj. onaj ko prati predavanje (participant). Zapravo, najbolje je da se smenite u različitim ulogama – npr. jednom vi budite host, a drugi put vaš kolega ili koleginica.

Isprobajte sve ovo, upoznajte se sa okruženjem Zoom aplikacije, jer ćemo je koristiti u daljoj nastavi. Bitno je da pre početka prvog predavanja poznajete okruženje da ne bismo gubili vreme.

Vidimo se na online časovima!

P.S. Molimo vas da ne koristite Zoom za neformalnu komunikaciju sa prijateljima – na ovu moćnu aplikaciju se trenutno zbog pandemije korona virusa oslanja ogroman broj nastavnika i učenika širom sveta. Nemojte da dovedemo do toga da padne server i da svi ostanemo bez mogućnosti držanja online nastave. Za druženje sa prijateljima, kao i ranije, koristite Viber, Messenger, Skype, Hangouts i sl.